# **ACTUALIZACIÓN A LA VERSIÓN 2.1 DE ABSYSNET**

**Abril 2018** 

c/ Donostia - San Sebastián, 1 – 01010 VITORIA-GASTEIZ – Tel. 945 01 94 74 – e-mail: liburutegi-zerbitzua@euskadi.eus

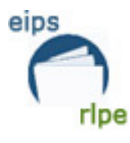

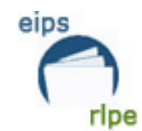

# **ÍNDICE**

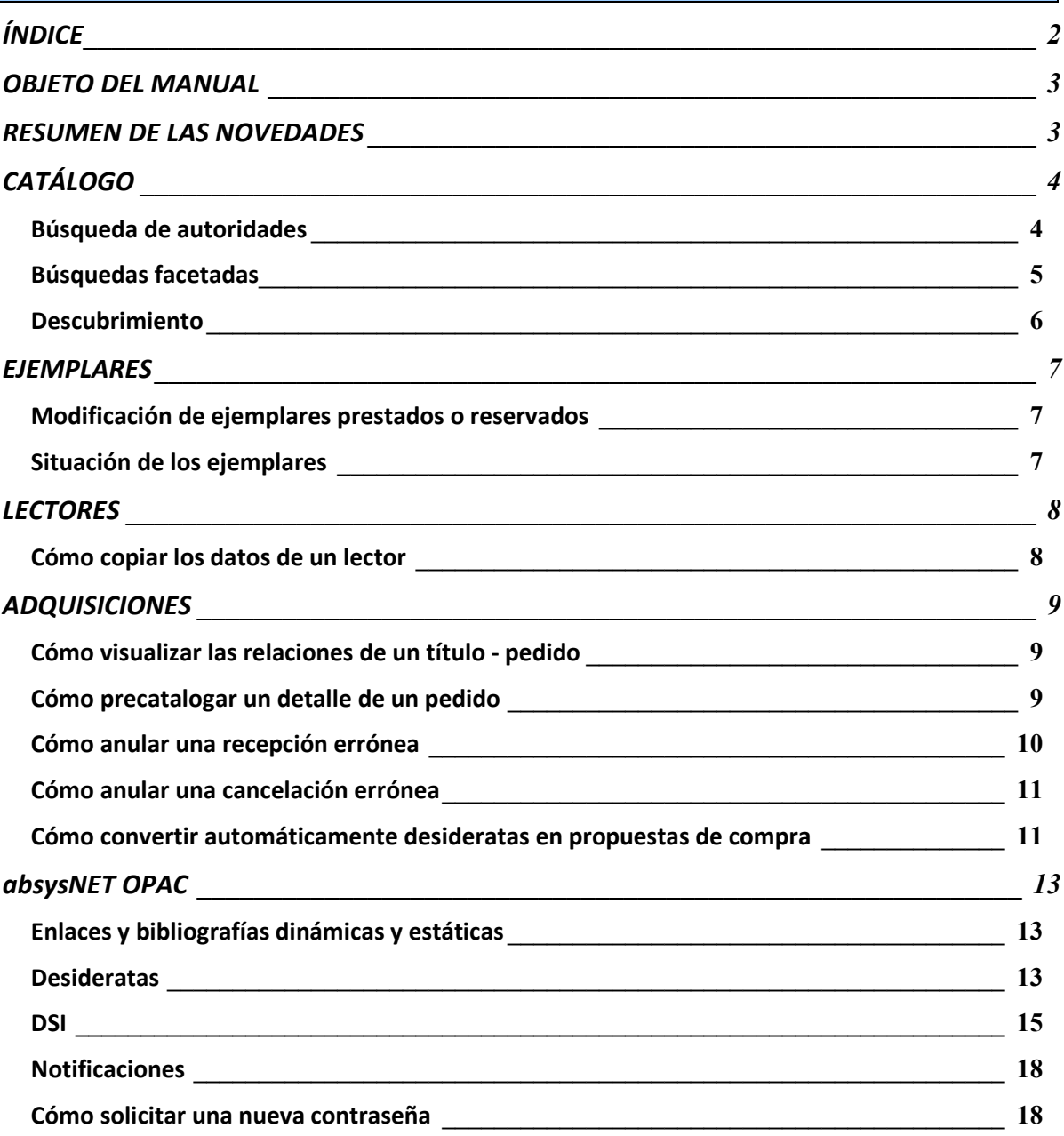

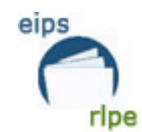

# **OBJETO DEL MANUAL**

Este manual recoge las novedades de la versión 2.1 de Absysnet.

# **RESUMEN DE LAS NOVEDADES**

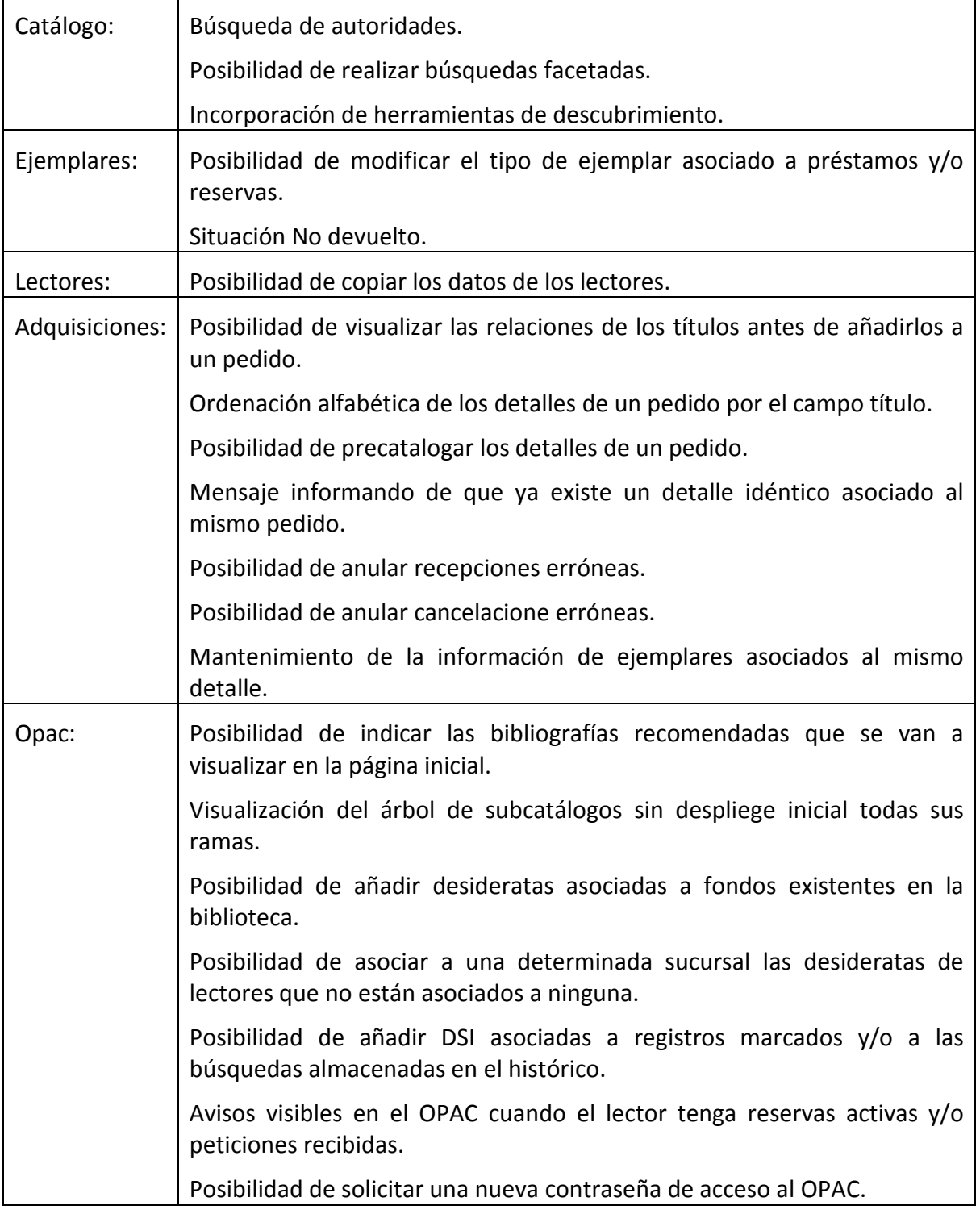

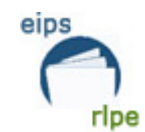

Euskadiko Irakurketa Publikoko Sarea

Red de Lectura Pública de Euskadi

# **CATÁLOGO**

# Búsqueda de autoridades

En esta versión de Absysnet se pueden refinar las búsquedas de autoridades desde la búsqueda asistida.

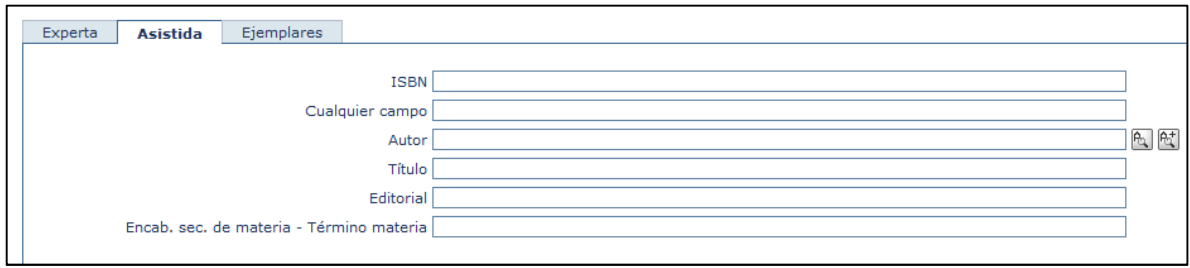

1ª búsqueda (Autoridades):  $\boxed{\mathbb{R}}$ 

Esta opción nos da la posibilidad de elegir las autoridades que coincidan con el texto que hayamos introducido.

Por ejemplo: si nos piden una obra de Arbelaitz, podemos refinar para hacer la búsqueda más precisa.

Autor arbelaitz Resultado: **Autoridad** Arbelaitz Garcia, Miren (1981-) Arbelaitz Gelbentzu, Iñaki - < Arbelaitz Gelbentzu, I. - < Arbelaiz Guelbenzu, Iñaki Arbelaitz Gelbenzu, Arantza Arbelaitz, Hilario (1952-) Arbelaitz, Joseba Arbelaitz, Joxe Mari  $- < Baxerri$ Arbelaitz, Joxeanjel (1953-) - < Arbelaitz Irastortza, Joxe Anjel (1953-)  $-$  < Arbelaitz, Joxe Angel (1953-)  $-$  < Arbelaitz, Joxeangel (1953-) Arbelaitz (O.F.M. Cap.). Pentekostes Arbelaitz (O.F.M. Cap.). Pentekostes ondorea Arbelaitz, Olatz  $-$  < Arbelaiz, Olatz - < Arbelaitz Gallego, Olatz Arbelaitz (1886-1956) - < Oyeregui, Buenaventura de (1886-1956)

 $\overline{R}_{1}$ 

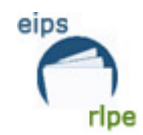

耐 2ª Búsqueda (Autoridad exacta):

Esta opción realiza la búsqueda exacta de los caracteres introducidos. Si se trata de una autoridad personal hay que tener en cuenta que tendrá la fecha asociada al nacimiento, por lo que habrá que introducir al final del nombre un asterisco (\*)

Por ejemplo, para buscar las obras de Arantxa Iturbe, debermos realizar la búsqueda de ésta manera:

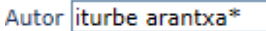

Resultado:

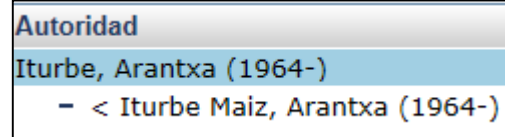

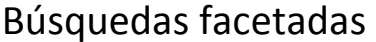

Las búsquedas facetadas permiten la recuperación del contenido de determinados campos de los registros localizados en la búsqueda ordenados por ocurrencias.

Para realizar una búsqueda facetada,

- 1. Introducimos los términos de búsqueda que queremos localizar.
- 2. En la etapa de búsqueda activamos el acceso a la búsqueda facetada.

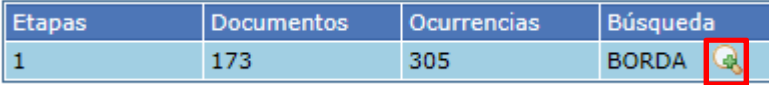

3. Hacemos clic en la lupa.

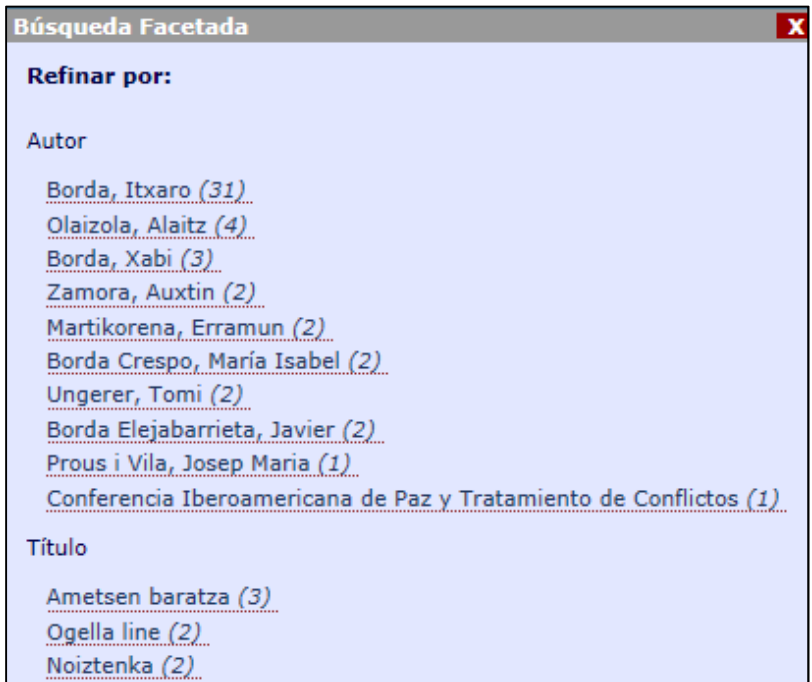

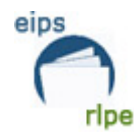

4. Finalmente, hacemos clic en el resultado de la búsqueda facetada cuyos registros queremos visualizar.

## Descubrimiento

La aplicación proporciona la posibilidad de visualizar sugerencias automáticas de autoridad cuando no se ha localizado ningún registro en la búsqueda asistida.

### **Ejemplo:**

En la base de datos AUTO existe la siguiente autoridad:

100 \$aAlas, Leopoldo (\$d1852-1901)

400 \$aClarín (\$d1852-1901)

400 \$aAlas Ureña, Leopoldo (\$d1852-1901)

400 \$aAlas y Ureña, Leopoldo (\$d1852-1901)

<sup>400</sup> \$aGarcía Alas y Ureña, Leopoldo (\$d1852- 1901)

En la base de datos CATA no existe ningún registro que contiene la autoridad "Leopoldo Alas Ureña"

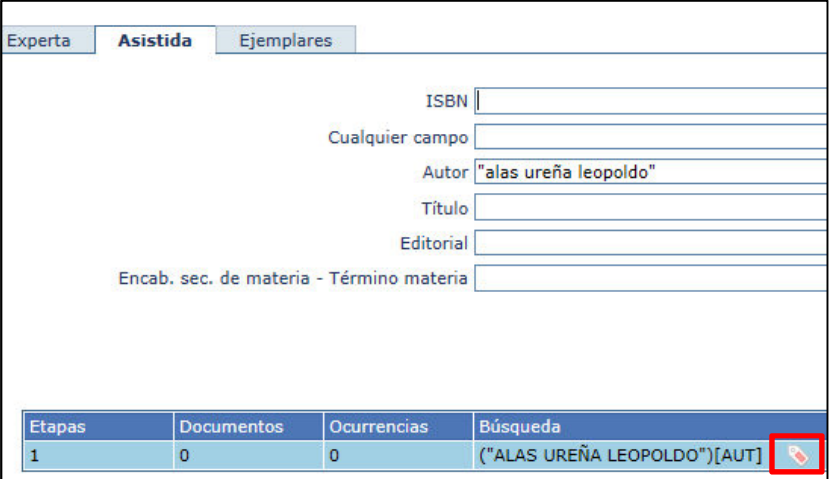

1. Accedemos a la búsqueda asistida.

2. En el campo **Autor** introducimos los términos entre comillas "Alas Ureña Leopoldo"**.** 

3. En la etapa de búsqueda activamos el botón para acceder a sugerencias proporcionadas por la aplicación.

4. Al acceder clic en  $\ddot{\bullet}$ , se muestran las alternativas encontradas.

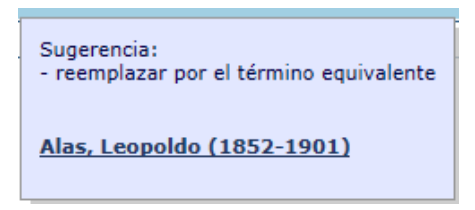

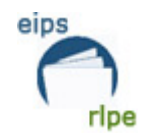

**Notas:** 

- **-** Es **IMPRESCINDIBLE** que los términos de búsqueda se introduzcan entre comillas.
- **-** El nº máximo de sugerencias que se va a proporcionar es 10.

# **EJEMPLARES**

# Modificación de ejemplares prestados o reservados

Cuando queremos modificar el tipo de ejemplar de un ejemplar que está prestado o reservado, aparece un mensaje avisando de ello y pidiendo confirmación para realizar la acción.

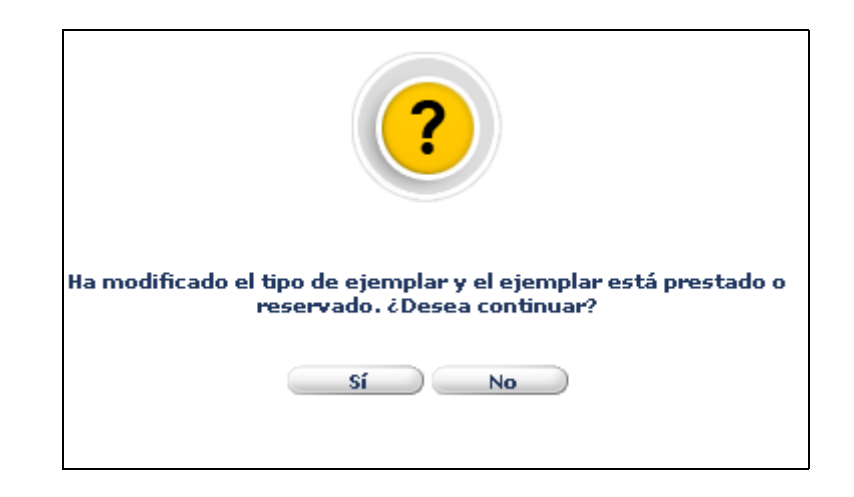

- Hacemos clic en sí para grabar la modificación realizada.
- Hacemos clic en  $\Box$ No para volver va a poner el tipo de ejemplar original y mantener el resto de cambios que hayan realizado o para cancelar la acción.

# Situación de los ejemplares

En el campo **Situación del ejemplar** se ha añadido el valor **N – No devuelto** para aplicarlo a ejemplares prestados que estén sobrepasados.

Cuando entramos a modificar un ejemplar prestado, sólo es posible cambiar su situación si está sobrepasado. En este caso, sólo es posible seleccionar la opción **N-No devuelto**.

Los ejemplares con situación **N-No devuelto** NO aparecen el OPAC.

Euskadiko Irakurketa Publikoko Sarea

eips rlpe

Red de Lectura Pública de Euskadi

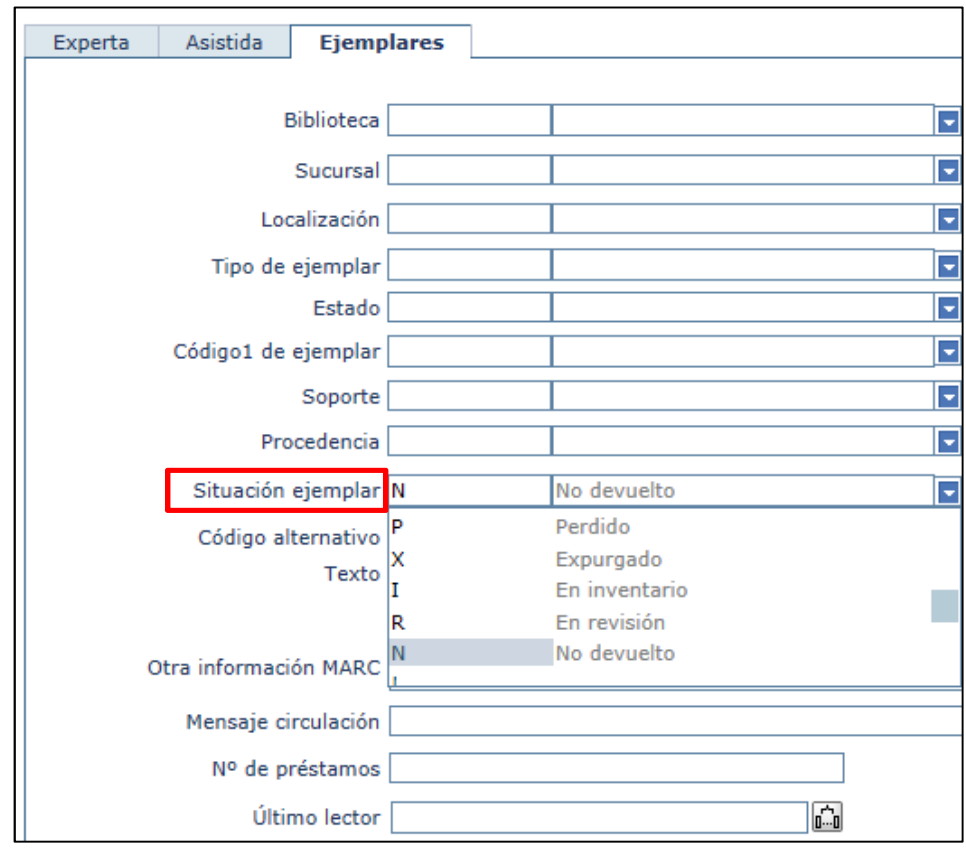

En el caso de que el título no tenga más ejemplares asociados o estuvieran perdidos y/o expurgados, se puede mover el título a CANC.

# **LECTORES**

# Cómo copiar los datos de un lector

Si deseamos copiar los datos de un lector:

1. Hacemos clic en **Añadir.**

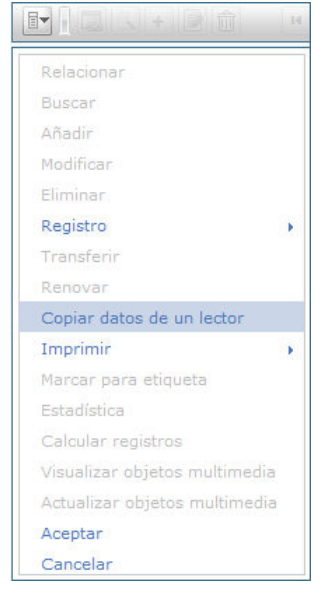

**Pág.:** 8/19

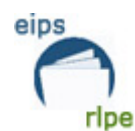

- 2. Hacemos clic en la opción de menú *Copiar datos de un lector.*
- 3. Localizamos el lector o la lectora cuyos datos queremos copiar y lo seleccionamos.

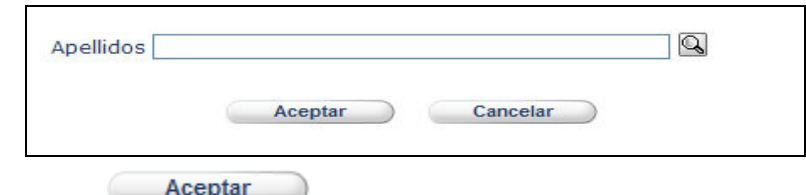

- 4. Hacemos clic en
- 5. Se copian todos los datos del lector seleccionado menos los siguientes campos:
- Código de barras
- Nº alternativo
- Nombre
- Fechas
- Password
- Alias
- Contadores relacionados con préstamos y multas.

# **ADQUISICIONES**

# Cómo visualizar las relaciones de un título - pedido

### **Cómo visualizar las relaciones de un título en el momento que se está añadiendo al pedido**

Si deseamos ver las relaciones de un título antes de grabarlo definitivamente en el pedido, hacemos clic en

Título 887 Yerma /

### Cómo precatalogar un detalle de un pedido

Si deseamos precatalogar un detalle que queremos añadir a un pedido:

- 1. Una vez que se ha entrado a añadir un nuevo detalle a un pedido, hacemos clic en  $\overline{\mathbb{Q}}$
- 2. Hacemos clic en **Precatalogar**
- 3. Aparece la plantilla definida por defecto.

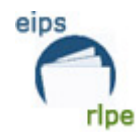

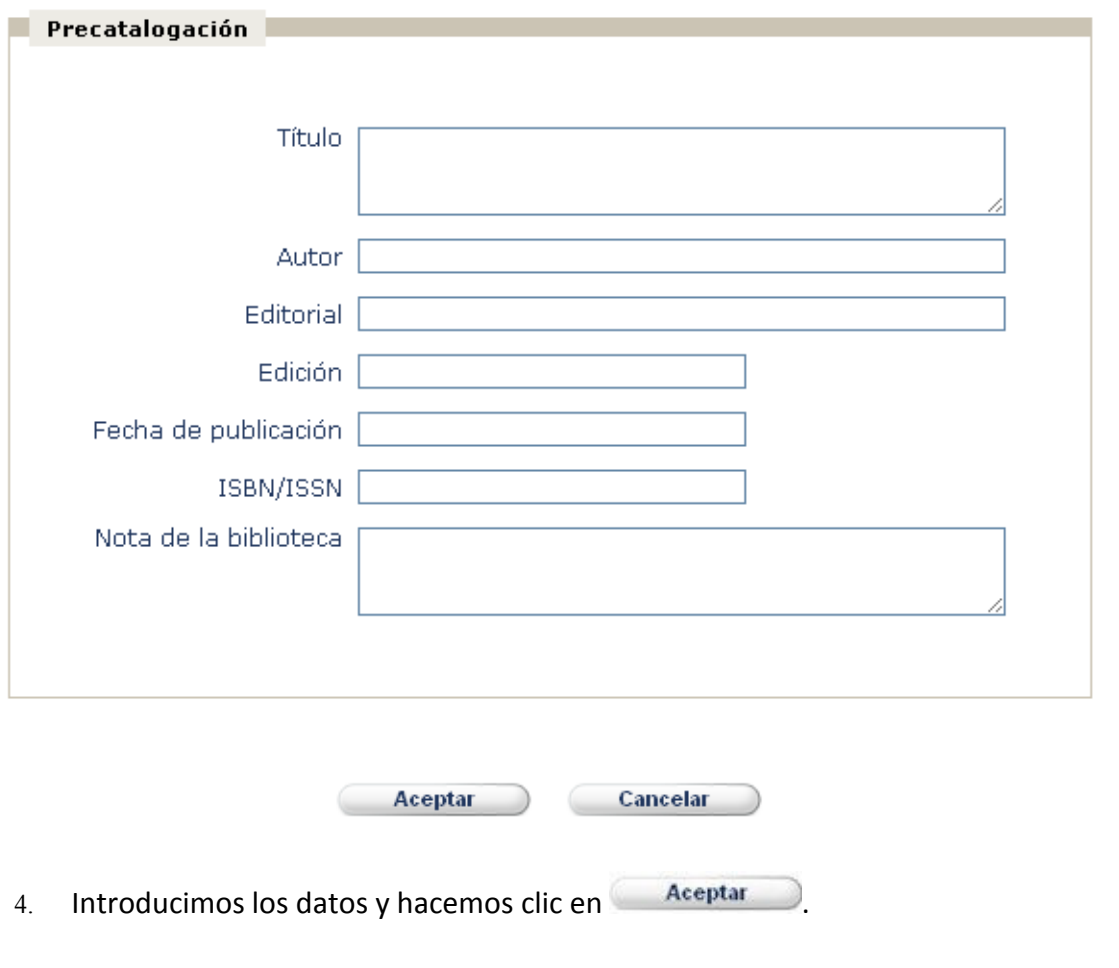

# Cómo anular una recepción errónea

Si deseamos anular una recepción que acaba de realizar:

- *1.* Hacemos clic en , después en *Detalles* y finalmente en *Anular última recepción.*
- 2. Aparece un mensaje pidiendo confirmación.

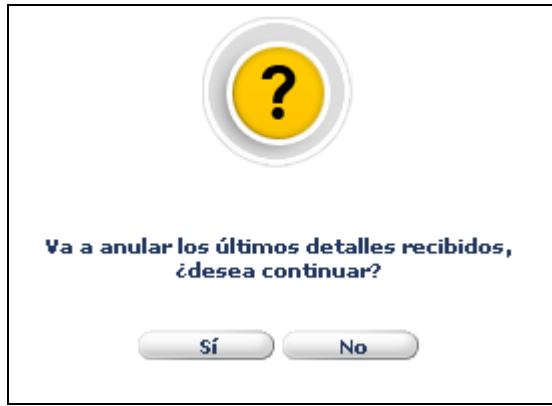

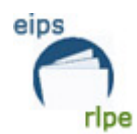

3. Hacemos clic en  $_{\rm{sf}}$  para confirmar la acción.

**Nota:** Sólo se puede anaular una recepción si:

- El título no tiene ejemplares asociados.
- El estado del pedido es G-Generado

### Cómo anular una cancelación errónea

Si deseamos anular una cancelación que acaba de realizar:

- 1. Hacemos clic en , después en *Detalles* y finalmente en *Anular última cancelación.*
- 2. Aparece un mensaje pidiendo confirmación:

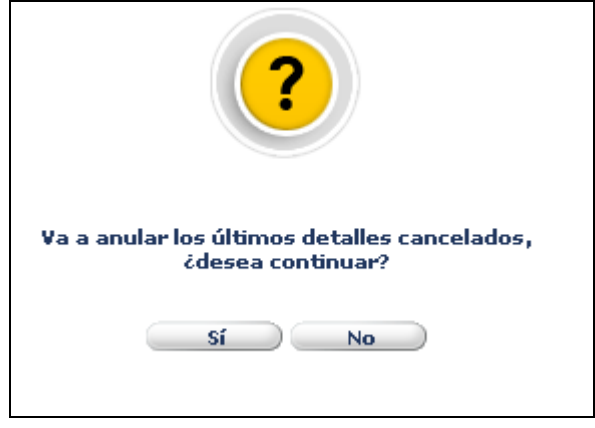

3. Hacemos clic en en para confirmar la acción.

**Nota:** sólo se puede anular una recepción si el estado del pedido es G-Generado.

# Cómo convertir automáticamente desideratas en propuestas de compra

Si desea convertir en propuestas de compra las desideratas añadidas por los usuarios en el OPAC:

- 1. Entramos en *Adquisiciones, Desideratas***.**
- 2. Localizamos la desiderata que nos interesa convertir en propuesta de compra.
- 3. Hacemos clic en
- 4. Se abre la ventana de propuesta de compra con los datos de la desiderata.

Si la desiderata no se ha añadido desde la opción Comprar uno más del OPAC, se abre la ventana con los datos del registro bibliográfico proporcionados por el usuario.

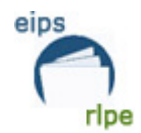

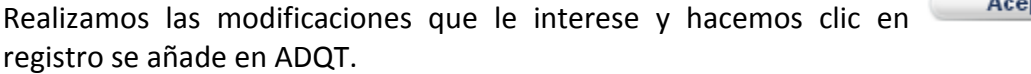

Aceptar<sup>o</sup><br>El

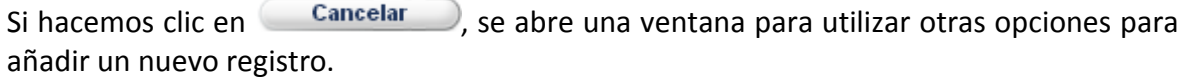

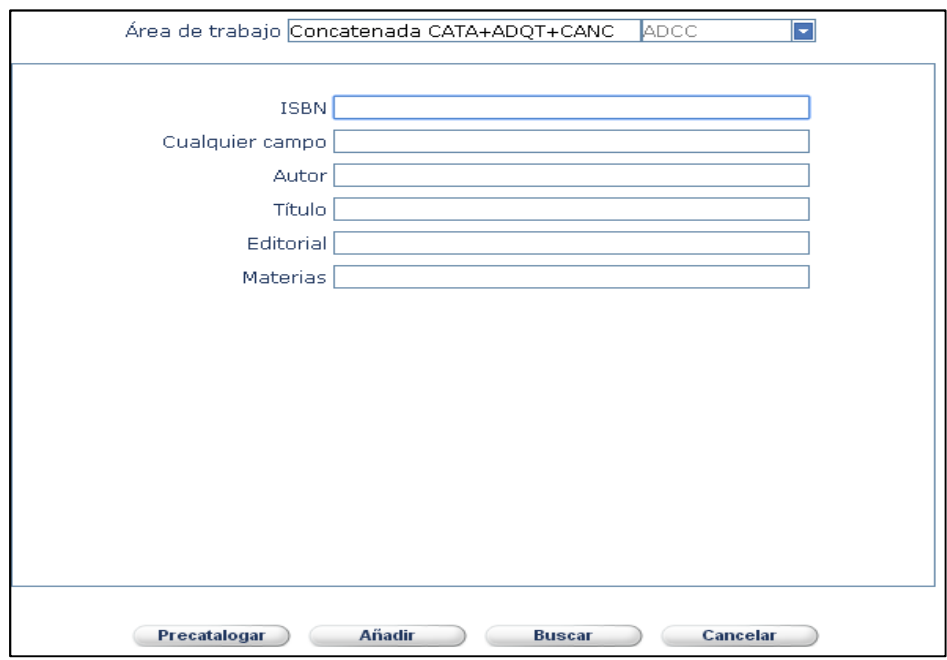

- 5. Realizamos las modificaciones en la propuesta de compra que se ha creado.
- 6. Hacemos clic en
	- Se graba la propuesta de compra.
	- La desiderata cambia su estado a F-Finalizada.

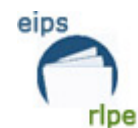

# **absysNET OPAC**

# Enlaces y bibliografías dinámicas y estáticas

Para definir cuáles son las bibliografías que se van a visualizar en la página principal del OPAC:

1. Seleccionamos el campo *Mostrar en página principal.*

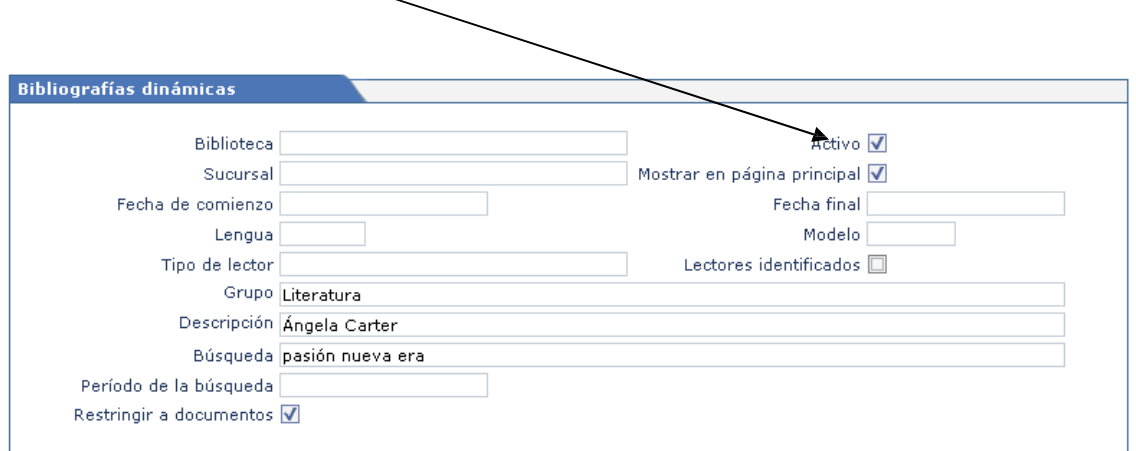

• Para visualizar desde el OPAC todas las bibliografías existentes, hay que hacer clic en *Ver todas*

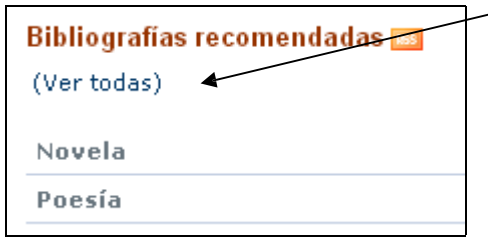

# Desideratas

### **Cómo añadir desideratas desde la opción Mi Biblioteca**

Añadir Para añadir una nueva desiderata desde *Mi Biblioteca*, hacemos clic en

- Si el usuario que está añadiendo la desiderata **no tiene sucursal asociada**, puede seleccionar la que le interese del campo *Sucursal* de la plantilla.
- Si el usuario tiene sucursal asociada, no aparece el campo *Sucursal* de la plantilla.

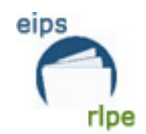

En esta nueva versión, cuando se un usuario o una usuaria añaden desideratas desde *Mi Biblioteca*, Absysnet comprueba si existe algún registro que contenga los términos introducidos en el campo Título. En caso de coincidencia, se muestran los resultados obtenidos en forma de lista.

Por ejemplo, una usuaria sin sucursal asociada hace una desiderata:

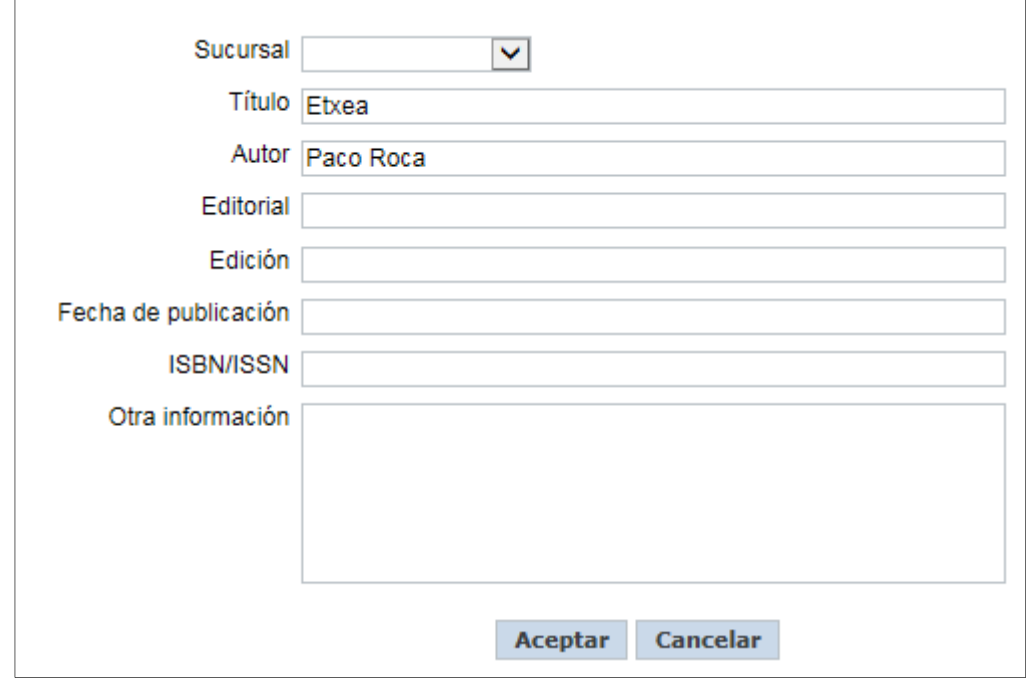

- 1. Pulsa en aceptar.
- 2. Aparecen las obras que coinciden con los términos introducidos.

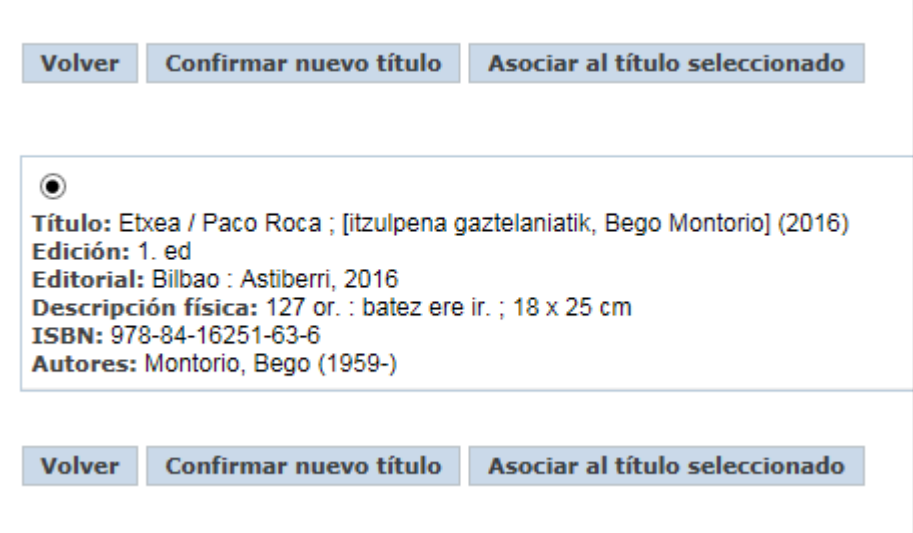

Si alguno de los títulos de la lista coincide con el que la usuaria quiere solicitar:

1. Tiene que seleccionar el que le interese.

2. Hace clic en **Asociar al título seleccionado** para que la nueva desiderata se cree asociada al título ya existente en la base de datos.

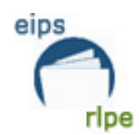

- Si ninguno de los títulos se corresponde con el que quiere solicitar:
	- 1. Tiene que hacer clic en **Confirmar nuevo título** para crear una nueva desiderata asociada a los datos que ha introducido en la plantilla.
- 1. En el campo *Sucursal*, selecciona la sucursal a la que quiere pedir el nuevo ejemplar.
	- **Nota:** Este campo sólo aparece si el usuario o la usuaria no tienen ninguna sucursal asociada.
- 2. En el campo *Otra información,* introduzce los datos adicionales sobre el ejemplar que está pidiendo.

DSI

Se han añadido dos nuevas posibilidades a la hora de que los usuarios añadan DSI desde el OPAC:

- A partir de registros marcados en la sesión de trabajo.
- A partir del histórico de búsquedas.

### **Cómo crear una DSI a partir de registros marcados**

Si deseamos generar una DSI a partir de los registros marcados en una sesión de trabajo:

- 1. Entramos en el OPAC como usuario identificado.
- 2. Hacemos varias búsquedas y marcamos registros en cada una de ellas.
- 3. Hacemos clic en *Marcados.*
- 4. En el campo *Lista***,** hacemos clic en .

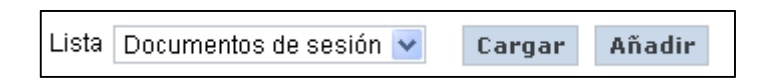

5. En el campo *Nueva lista* introduzca la descripción de la DSI que quiere añadir.

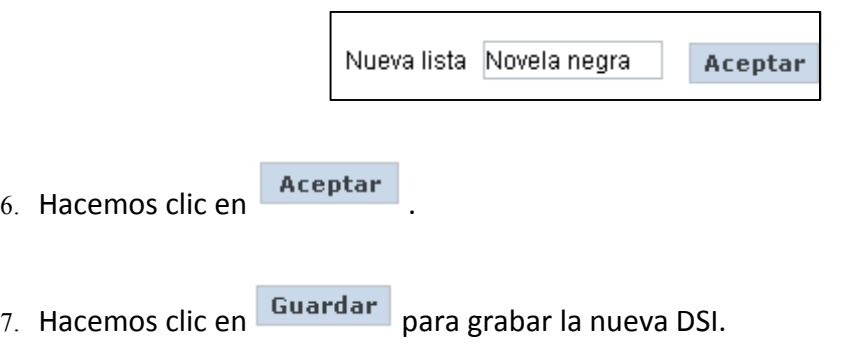

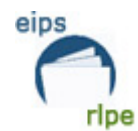

#### **Cómo visualizar las DSI asociadas al usuario**

- 1. Entramos como usuario identificado en el OPAC
- 2. Hacemos clic en *Marcados*
- 3. Hacemos clic en  $\vee$  en el campo *Lista* para visualizar las DSI asociadas al usuario.

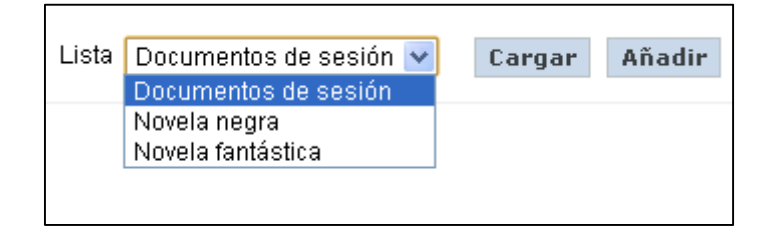

### **Cómo ejecutar la búsqueda asociada a una determinada lista asociada al usuario**

- 1. Entramos como usuario identificado en el OPAC.
- 2. Hacemos clic en *Marcados.*
- 3. Hacemos clic en **∗** en el campo Lista.
- 4. Seleccionamos la lista que queremos ejecutar..
- 5. Hacemos clic en **Cargar** Se muestran los registros asociados a la lista seleccionada.

-Si durante la sesión de trabajo, marcamos documentos y, después de haber trabajado con una lista concreta, deseamos volver a visualizarlos:

- Seleccionamos la opción *Documentos de sesión* del campo **Lista**
- Hacemos clic en **Cargar**

### **Cómo eliminar registros de una lista ya almacenada**

- 1 Entramos como usuarios identificados en el OPAC.
- 2 Hacemos clic en *Marcados.*
- 3 Seleccionamos la lista que queremos modificar.
- 4 Hacemos clic en Cargar
- 5 Deseleccionamos alguno de los registros contenidos en la lista.
- 6 Hacemos clic en Guardar para grabar los cambios realizados.

### **Cómo eliminar una lista ya almacenada**

- 1. Entramos como usuario identificado en el OPAC.
- 2. Hacemos clic en *Marcados.*
- 3. Seleccionamos la lista que queremos eliminar.

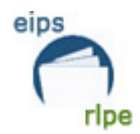

- 4. Hacemos clic en Cargar
- 5. Hacemos clic en Borrar
- 6. Aparece un mensaje pidiendo confirmación.

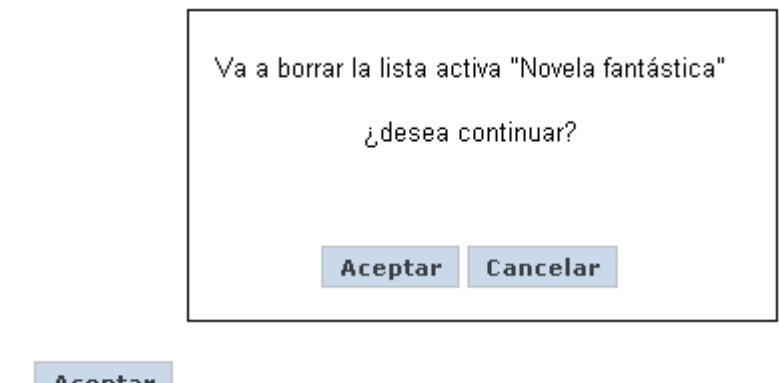

7. Hacemos clic en **Aceptar** para confirmar la acción.

### **Cómo crear una DSI a partir del histórico de búsqueda.**

Si deseamos generar una DSI a partir de las búsquedas almacenadas en el histórico:

- 1. Entramos al OPAC como usuario identificado.
- 2. Realizamos varias búsquedas.
- 3. Entramos en *Mi biblioteca.*
- 4. En el apartado *Consultas almacenadas (DSI), en el* campo *Histórico,* hacemos clic en Y para visualizar las búsquedas realizadas.

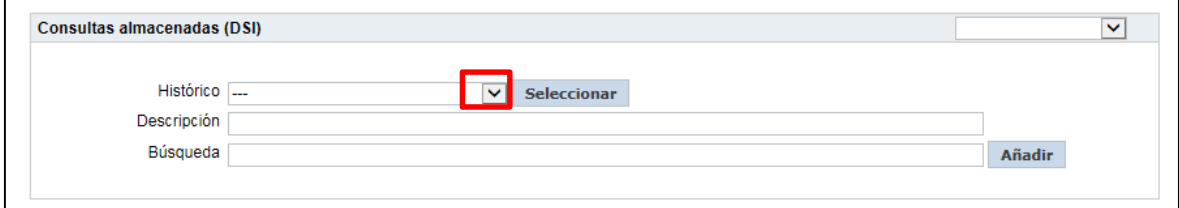

- 5. Elegimos la búsqueda que nos interese y pulsamos **Seleccionar**.
- 6. El campo *Descripción* se rellena con la descripción asociada a la búsqueda seleccionada.
- 7. El campo *Búsqueda* se rellena con los términos asociados a la búsqueda seleccionada
- 8. Finalmente, hacemos clic en **Añadir** para crear la nueva DSI.

Por ejemplo, queremos buscar quías de viaje. Seguimos los pasos anteriormente descritos, del 1 al 5. Completamos el campo descripción con un título (en este caso Para verano) y pulsamos el botón **Añadi**r.

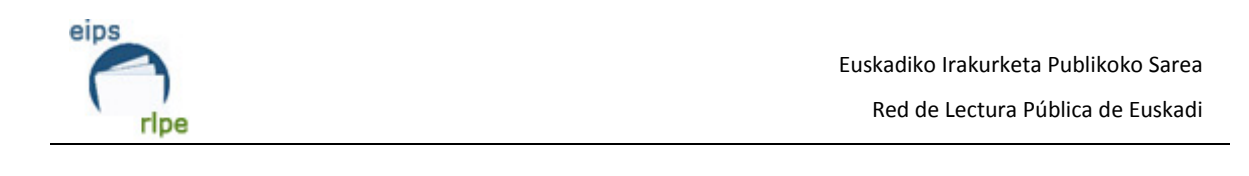

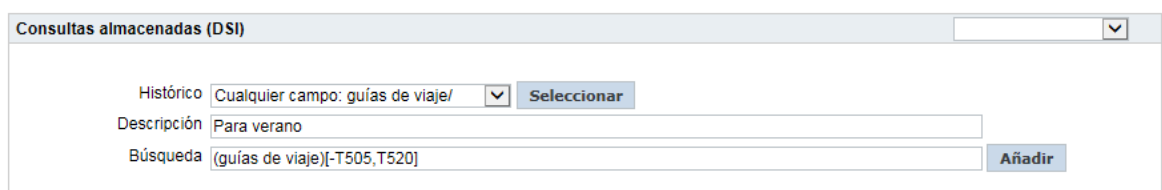

La consulta almacenada aparecerá debajo del título del apartado:

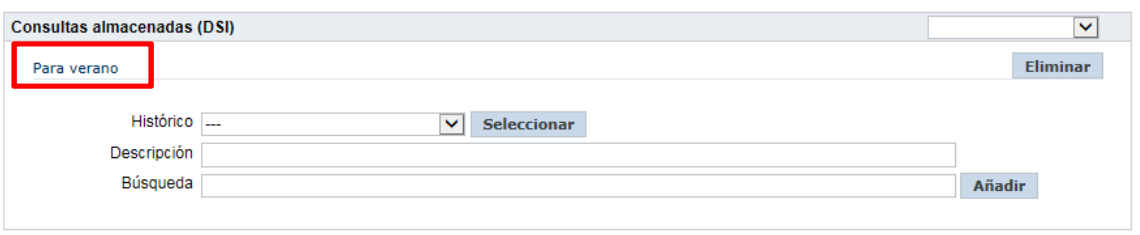

# Notificaciones

Desde el OPAC se avisa al usuario identificado que tiene reservas activas y/o peticiones recibidas.

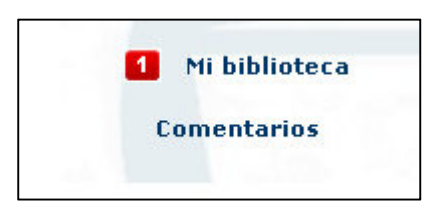

# Cómo solicitar una nueva contraseña

Si hemos olvidado la contraseña que teníamos asignada y queremos solicitar una nueva desde el OPAC:

- 1. Entramos en el OPAC.
- 2. Hacemos clic en la opción

¿Has olvidado tu contraseña?

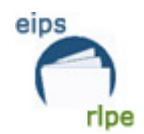

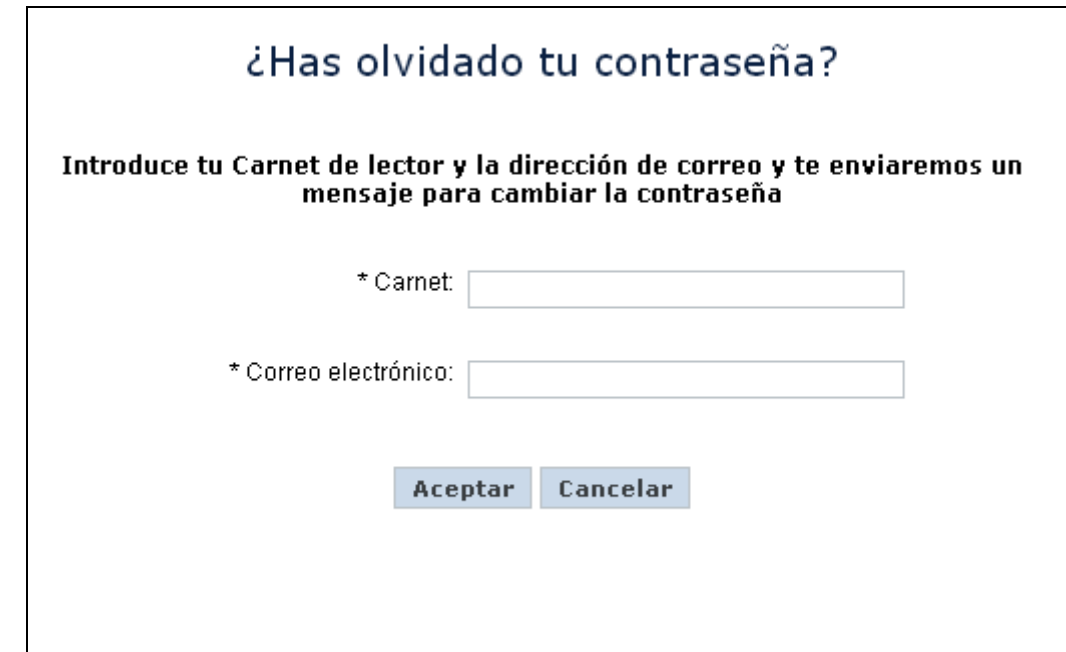

- 3. Introducimos el carnet del lector o lectora.
- 4. Introducimos la dirección de correo electrónico a la que se va a enviar la nueva contraseña.

Nota: La cuenta de correo electrónico tiene que coincidir con la que la biblioteca tiene asociada a la ficha del lector.

5. Hacemos clic en **Aceptar** 

**Nota**: el lector o la lectora recibirá un correo electrónico con instrucciones para reiniciar su contraseña.